## **İZİN TANIMLAMASI**

Aşağıda yer alan işlemler, biriminiz personel işlerinde görevli personel tarafından, biriminizin her bir personeli için uygulanacaktır.

- 1) Personel Bilgi Sistemine [https://pbs.sdu.edu.tr](https://pbs.sdu.edu.tr/) adresi üzerinden giriş yapılır.
- 2) Açılan sayfanın sol üst köşesinde yer alan "Personel İşlemleri" modülü seçilir.

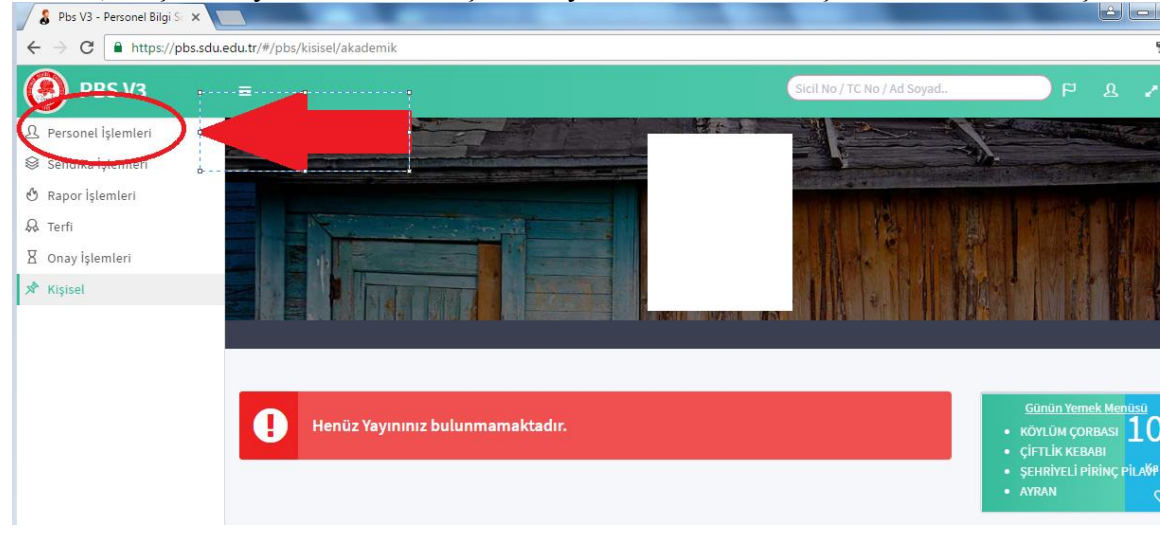

3) Açılan alt başlıktan "İzin Tanımlama" seçilir.

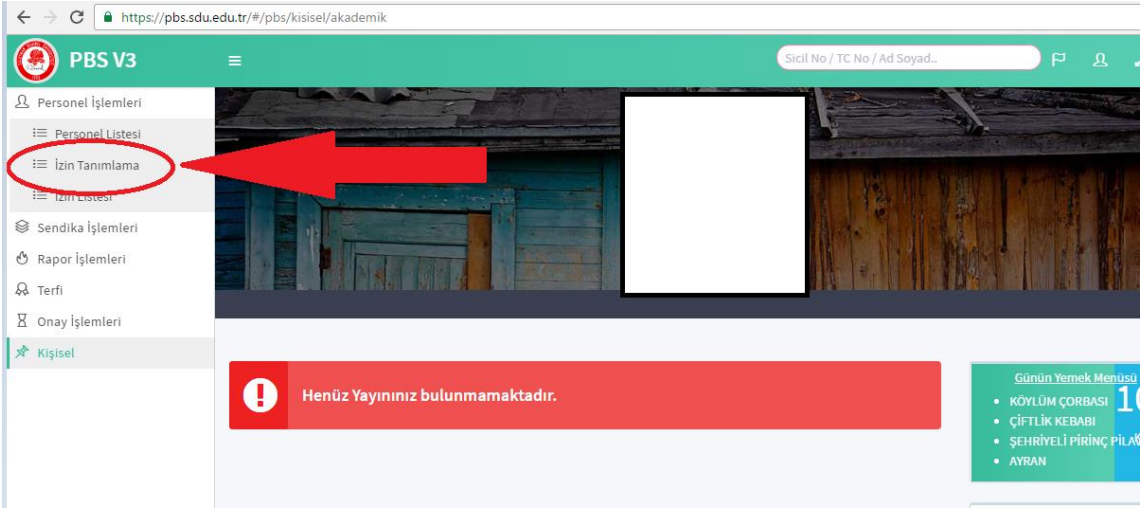

4) Arama Kriterleri alanında yer alan "Adı Soyadı" çubuğu yardımı ile birminiz personeli bulunur.

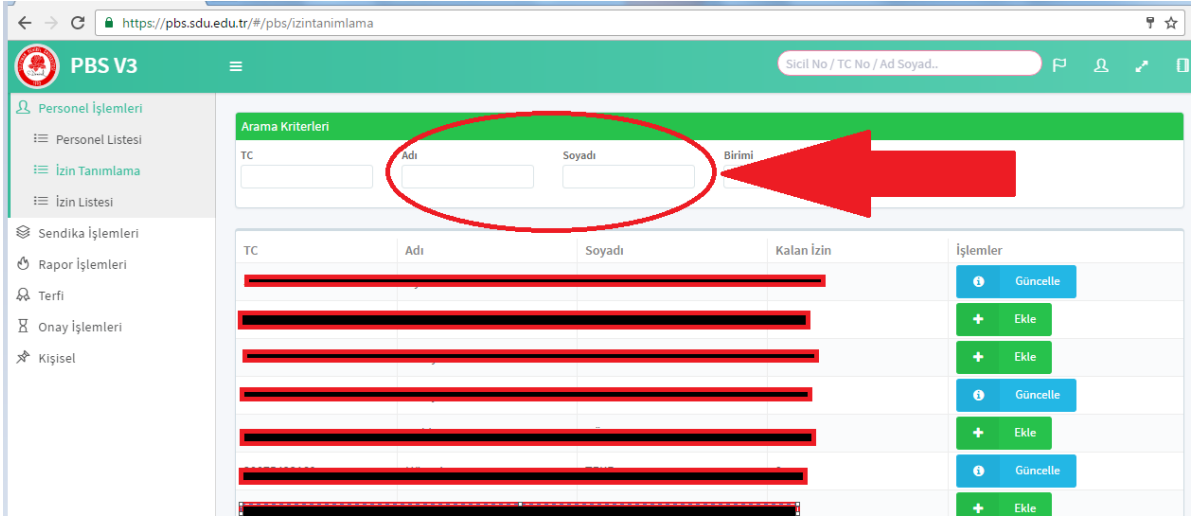

5) Bulunan biriminiz personeli isminin en sağında yer alan "Ekle" butonu tıklanır.

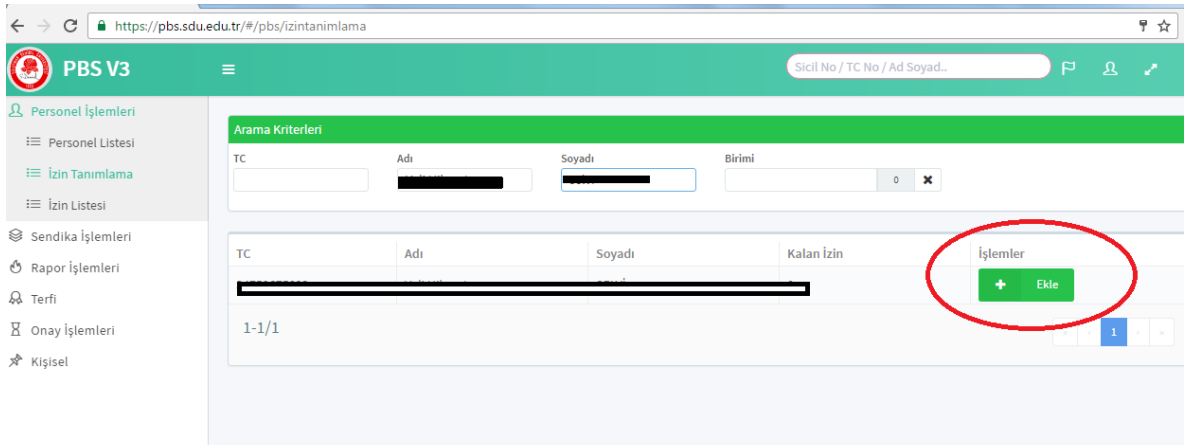

6) Açılan pencerede yer alan "Geçmiş İzin Yılı (2015 yılı Toplam İzin ve Kullanılan İzin alanları) ve "Güncel İzin Yılı (2016 yılı Toplam İzin ve Kullanılan İzin alanları)" bilgileri girililir "Kaydet" butonuna basılarak İZİN TANIMLAMA işlemi tamamlanır.

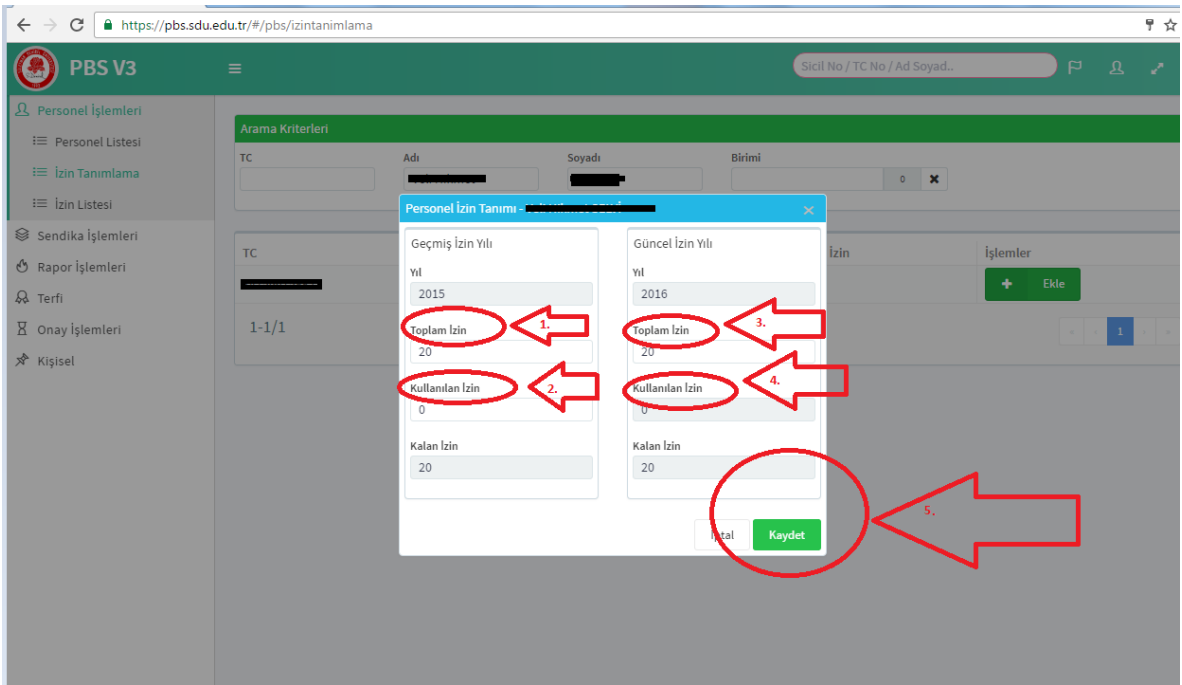